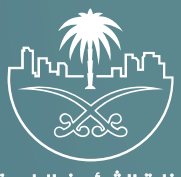

وزارة الشؤون البلدية<br>والقرويــة والإسكـان

# **دليل المستخدم لخدمة**

# **تصر��ح عر�ة متنقلة غير غذائية**

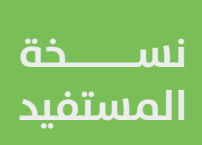

# **المحتويات**

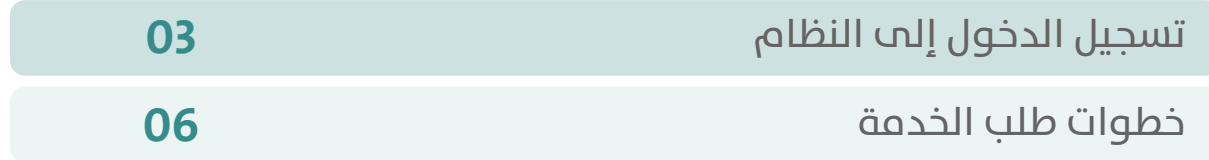

RAKA KAKA KAKA KAKA KAKA KA

## **تسجيل الدخول إلى النظام**

<span id="page-2-0"></span>1( بعد الدخول إلــــــى رابط النظام تظهر الشاشة التالية، حيث يتم إدخال بيانات المستخدم )**رقم الهوية/اإلقامة، كلمة المرور، كود األمان**(، ثم يتم الضغط علم الزر (**تسجيل الدخول**). مع إمكانية تغيير كود الأمان من خلال الضغط علم شكل السهم الدائري.

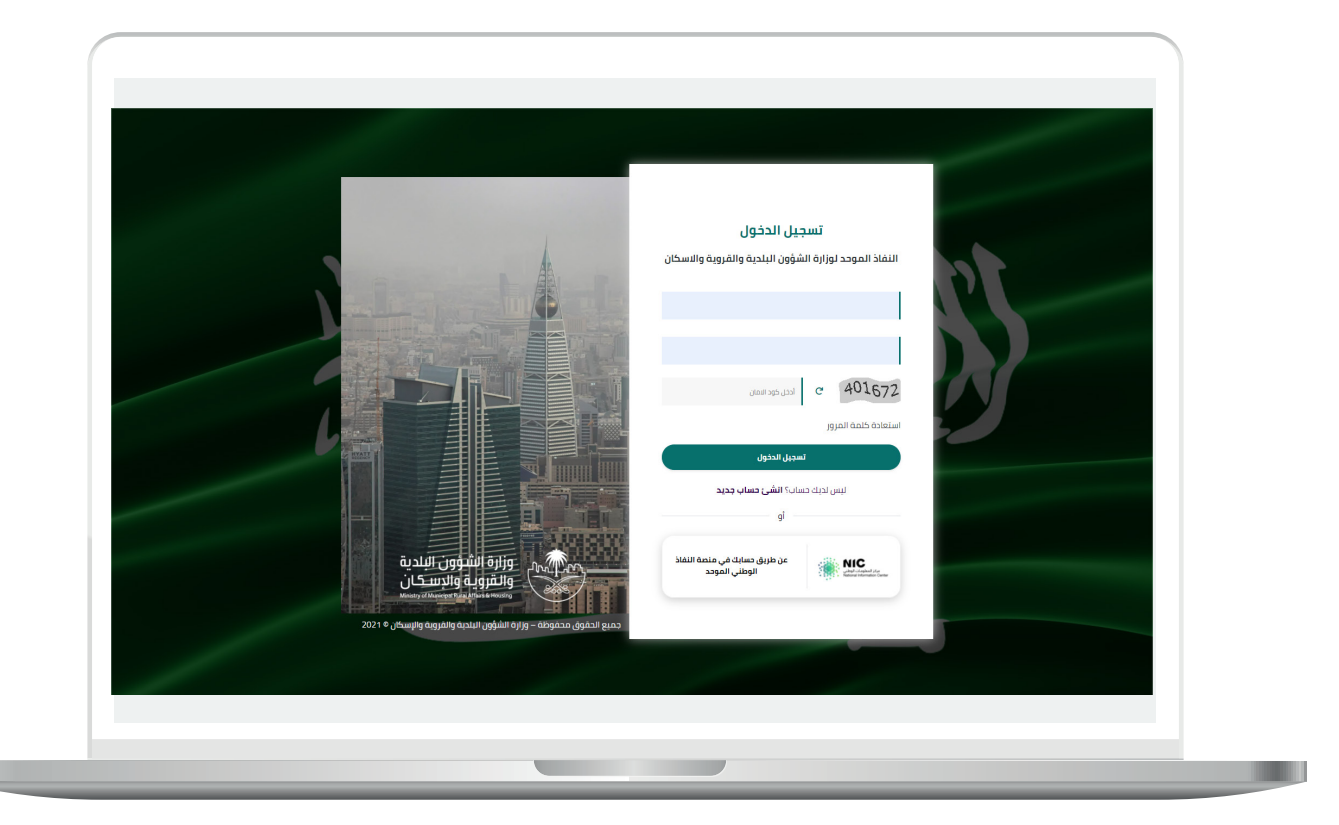

2) وبعدها يتم إرسال كود التحقق على جوال المستخدم ليتم إدخاله في الحقل (**كود التحقق**)، ثم الضغط على الزر (<mark>دخول</mark>) كما في الشاشة التالية.

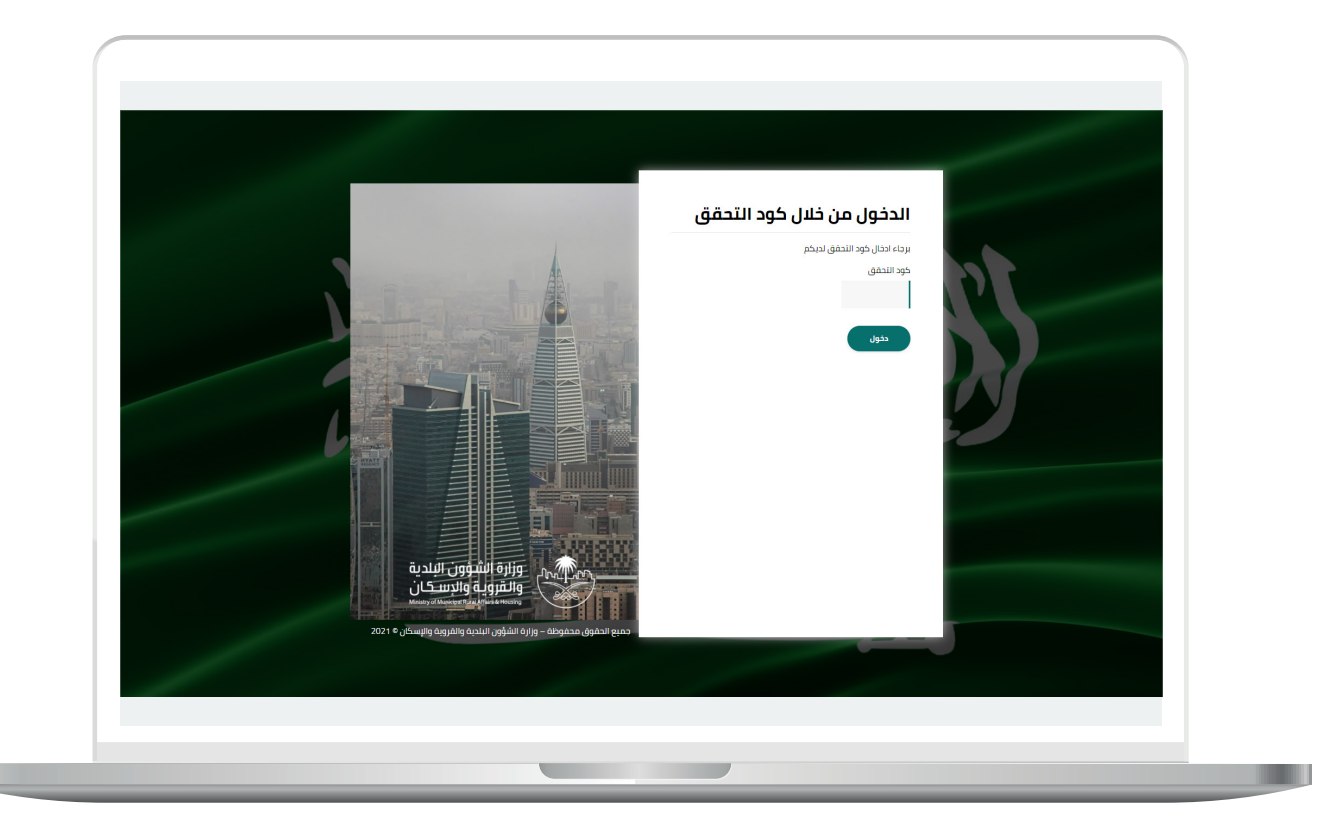

3) وبعد الدخول إلى منصة بلدي، تظهر الشاشة الرئيسية للمنصة كما في الشكل أدناه.

ثم يتم الضغط على الزر )**عرض المنتجات**(.

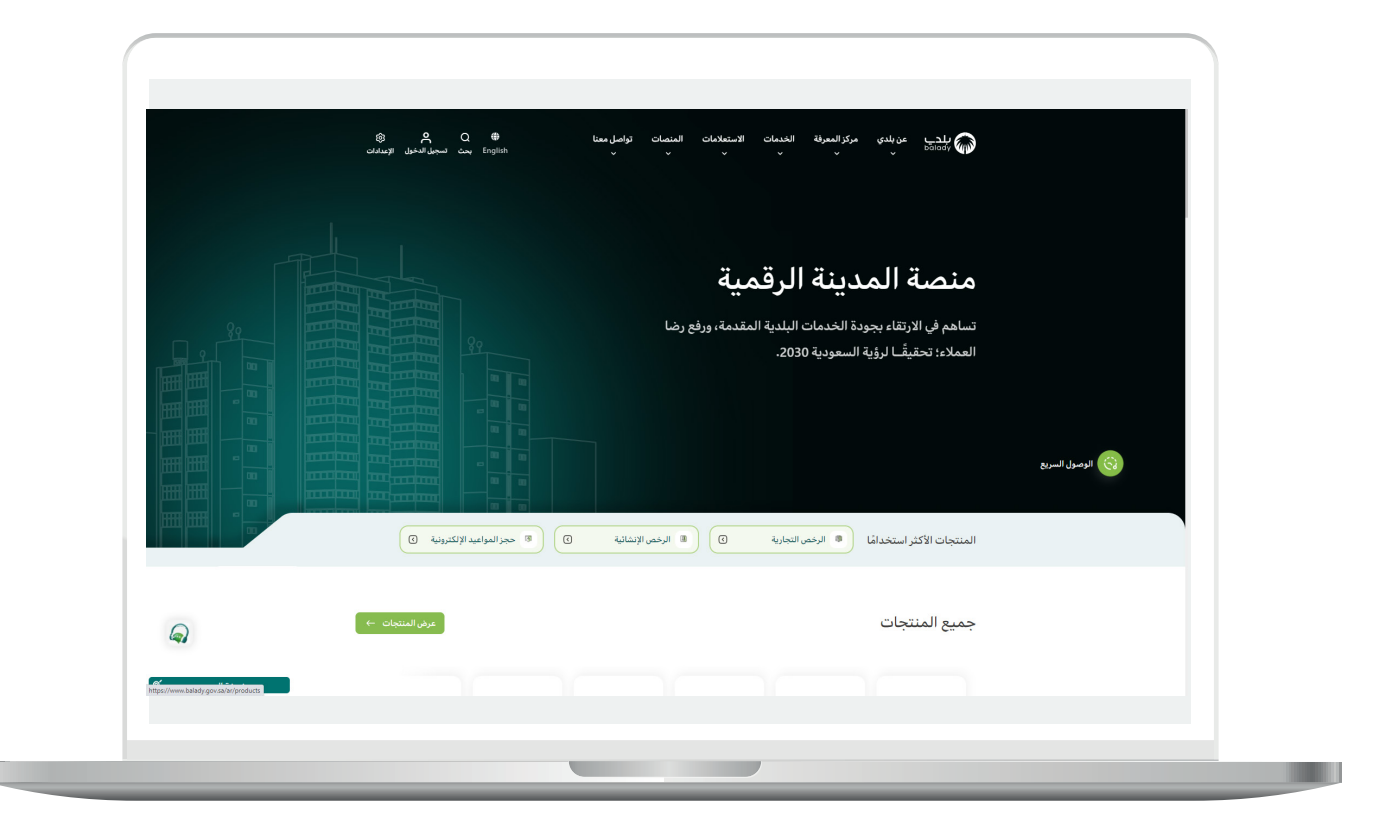

## **خطوات طلب الخدمة**

<span id="page-5-0"></span>1( لبدء التقديم للخدمة؛ يتم اختيار قائمة )**الرخص التجارية**( كما في الشكل أدناه.

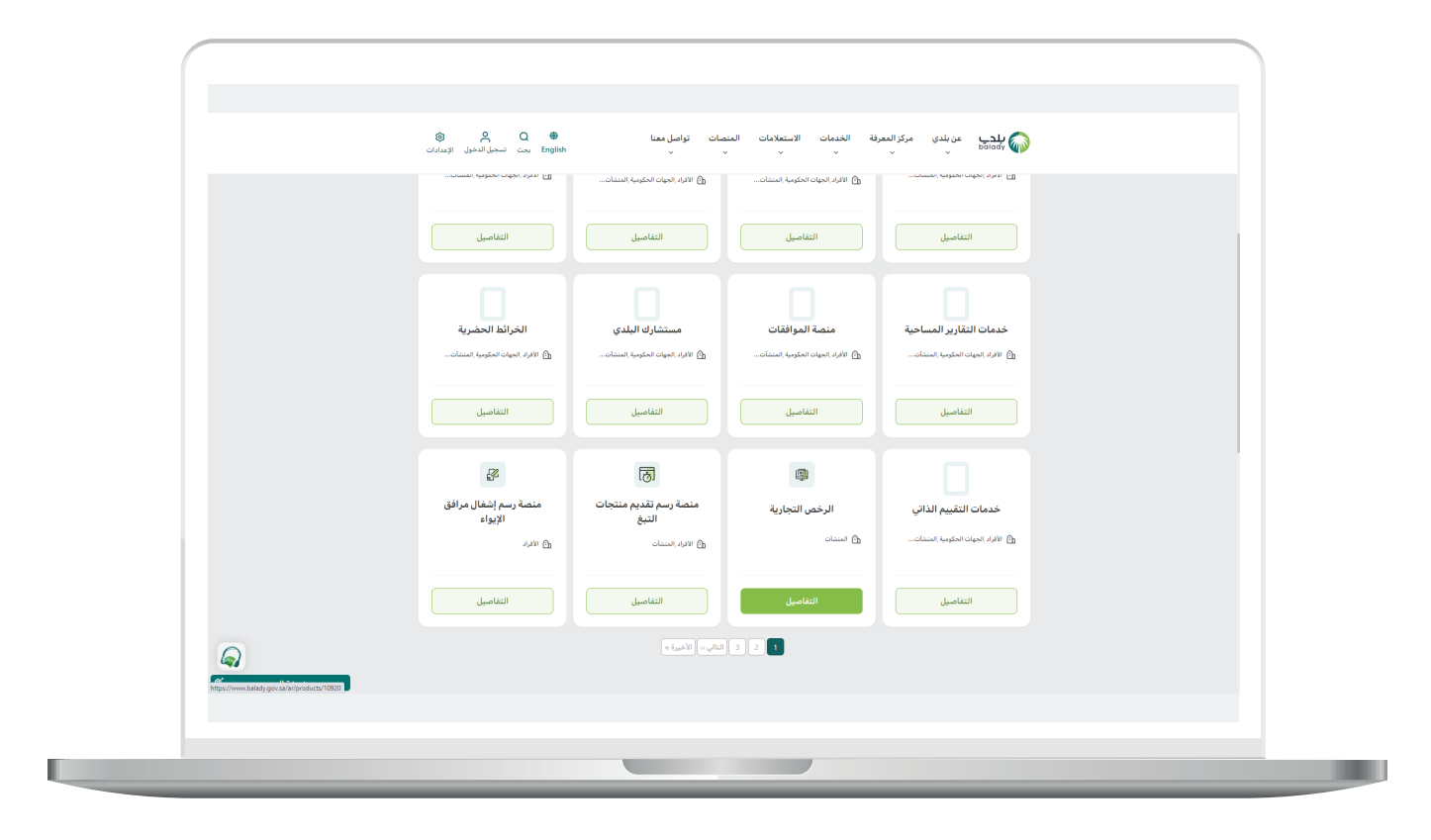

**7**

2) وبعدها يتم البحث عن (**تصريح عربة متنقلة غير غذائية**) كما في الشاشة أدناه.

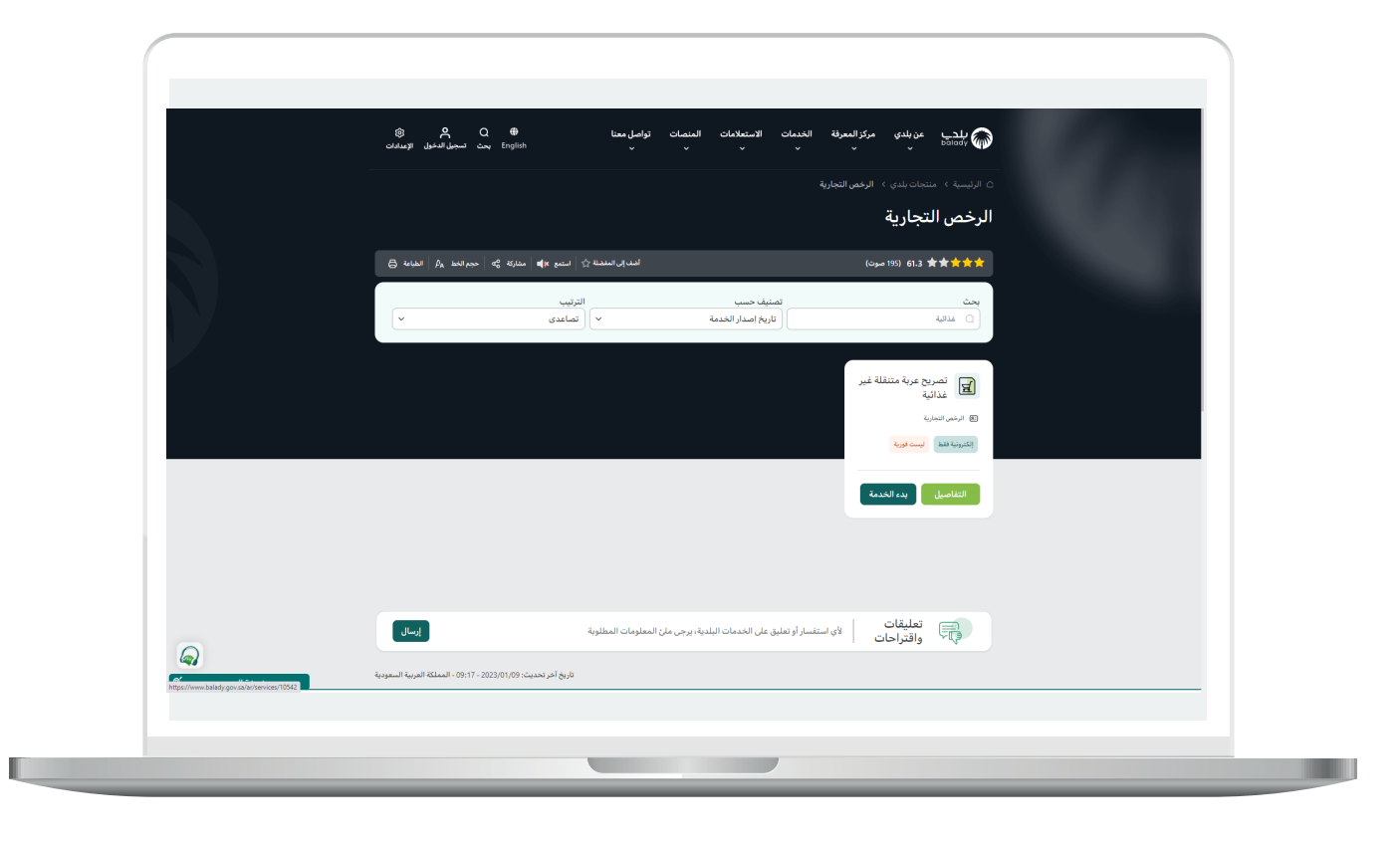

3( ثم تظهر الشاشة التالية، حيث يمكن للمستخدم معرفة )**طريقة التقديم،**  المتطلبات، الاشتراطات والغرامات .. إلخ).

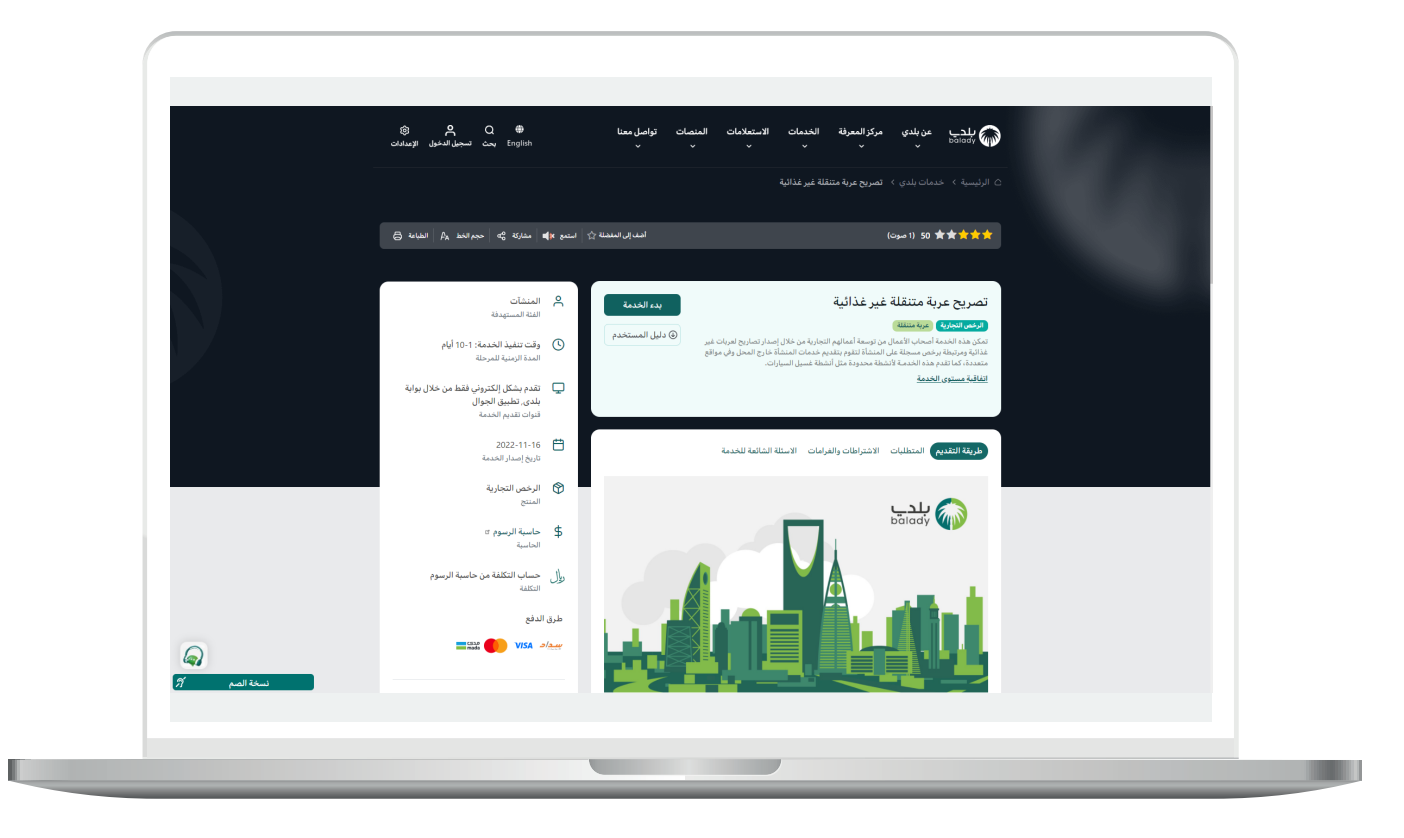

4( الشكل التالي يمثل قسم )**االشتراطات والغرامات**(.

ولبدء إجراءات التقديم للخدمة يتم الضغط على الزر )**بدء الخدمة**(.

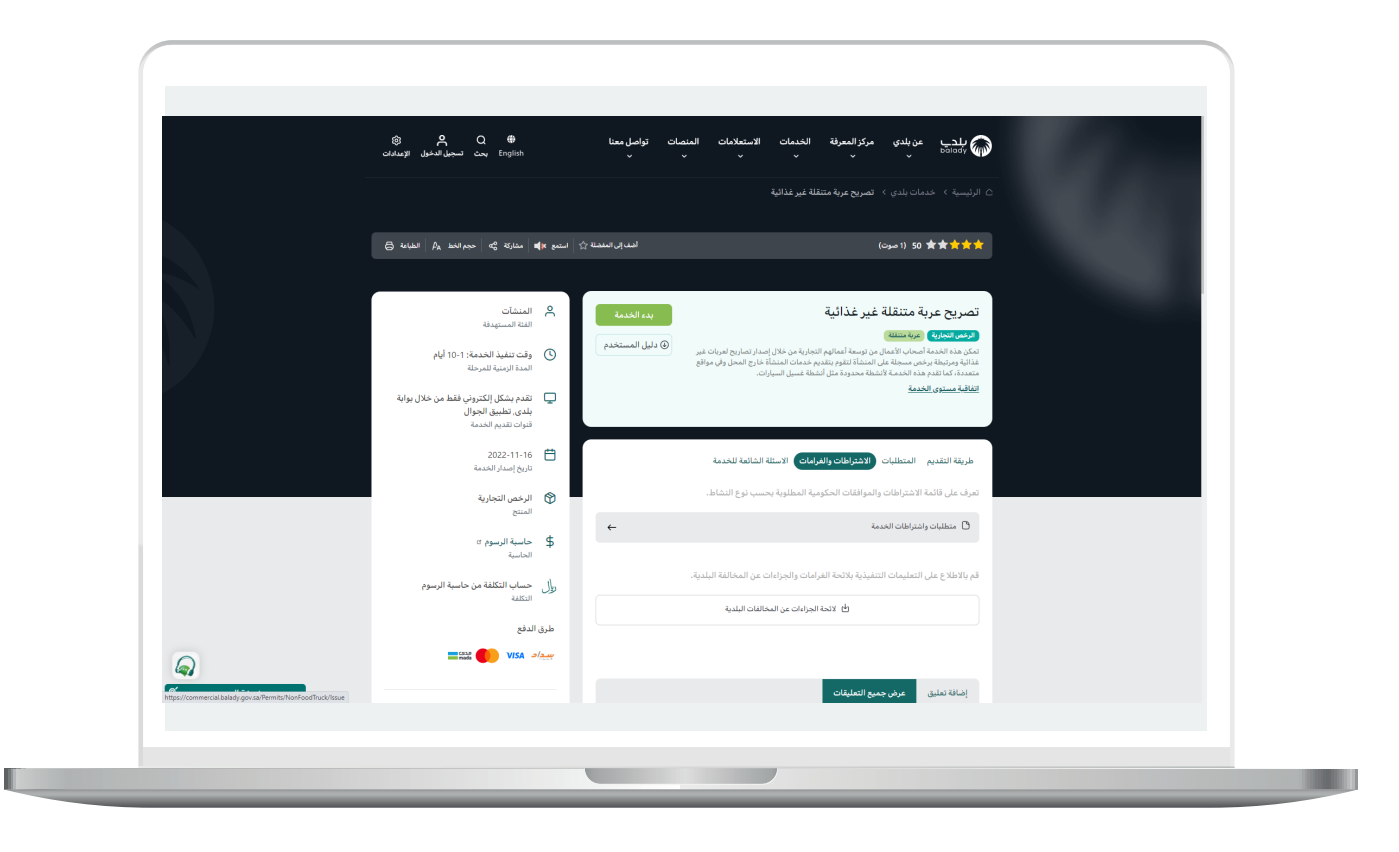

5( وبعدها تظهر الشاشة أدناه، حيث يتم إدخال قيمة الحقل )**رقم الرخصة الموحد**( ثم الضغط على الزر )**استعراض**(.

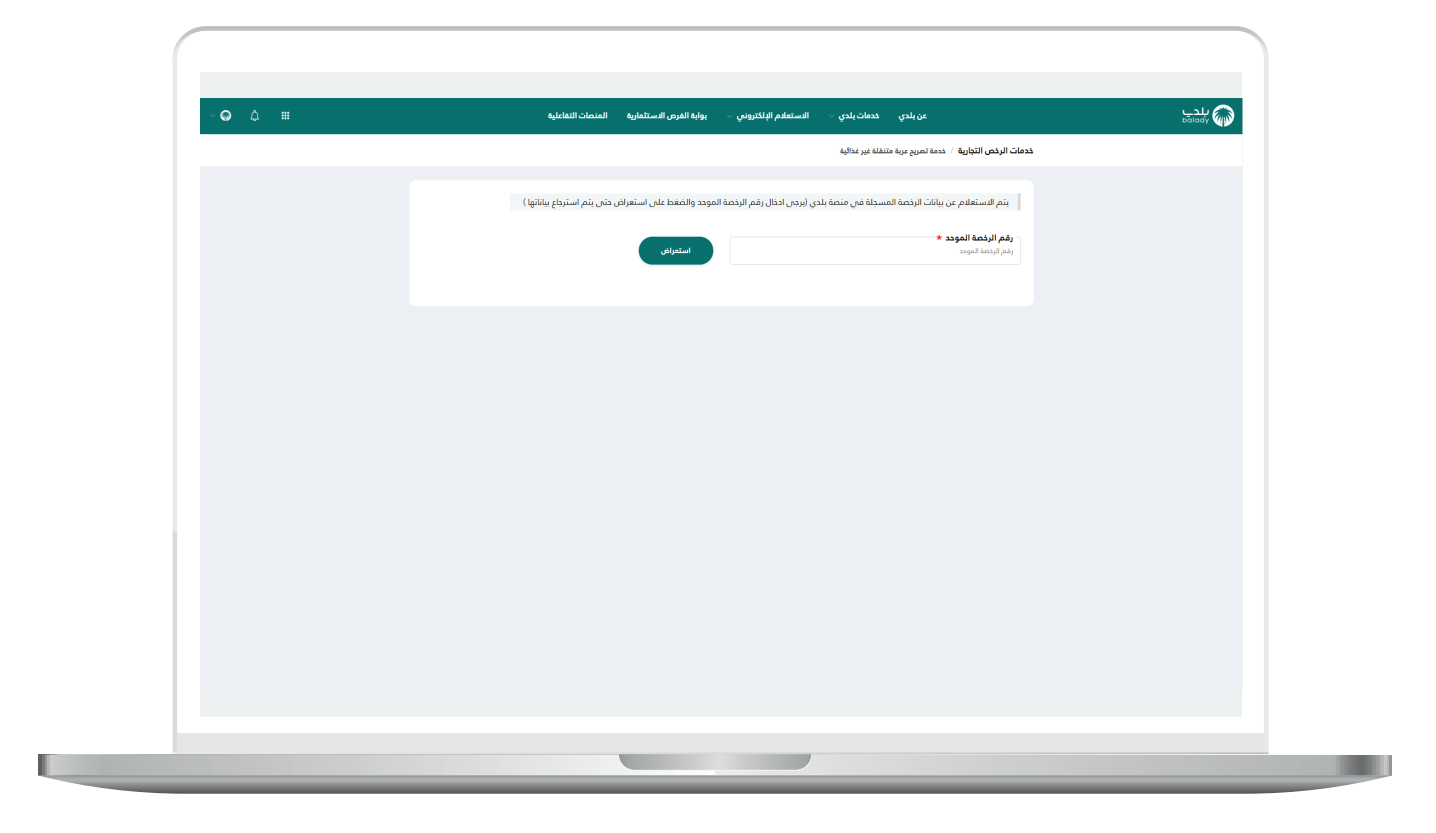

u

6) وفي حال كان (**رقم الرخصة الموحد**) المدخل صحيح؛ سيتم استرجاع بيانات الرخصة األساسية كما في الشكل التالي، حيث يقوم المستخدم بالضغط على الزر )**التقدم للطلب**(.

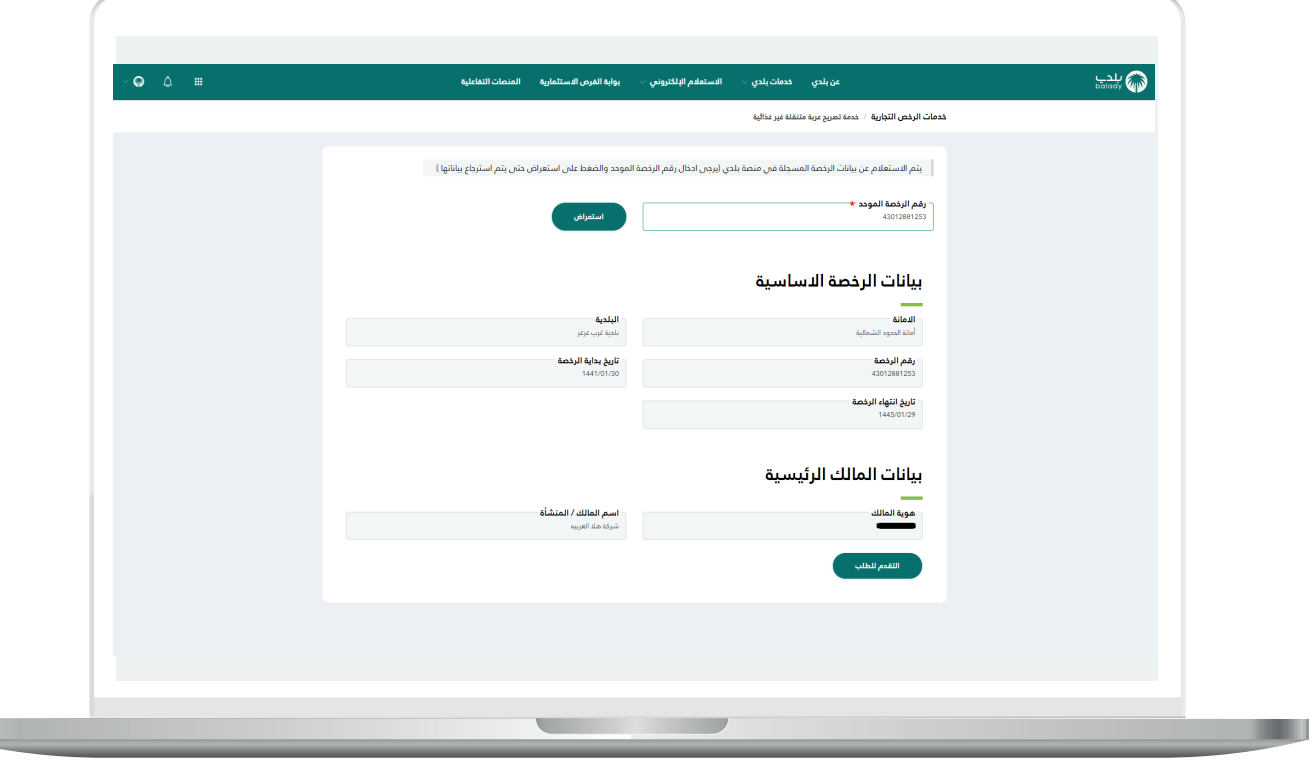

7( وبعدها تظهر الشاشة أدناه، والتي تمثل أول مرحلة من مراحل الطلب، وهي (**بيانات الطلب**)، حيث يتم التحقق من بيانات مقدم الطلب من خلال إدخال قيمة الحقل )**رقم الجوال**( ثم الضغط على الزر )**تحقق**(.

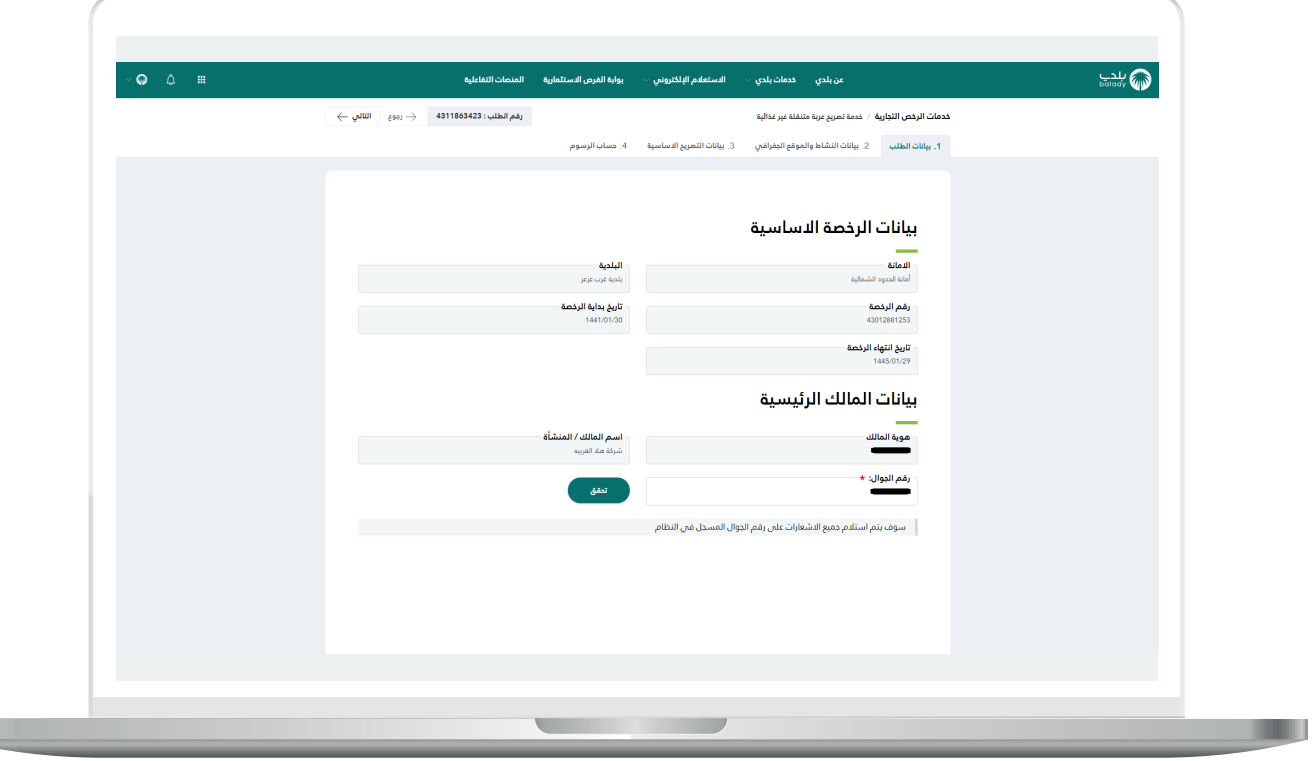

n an

8( ثم يتم إرسال رمز إلى جوال المستخدم ليقوم بإدخاله في الحقل )**رمز**  <mark>التأكيد</mark>) ثم الضغط على الزر (**تأكيد**) كما في الشكل التالي.

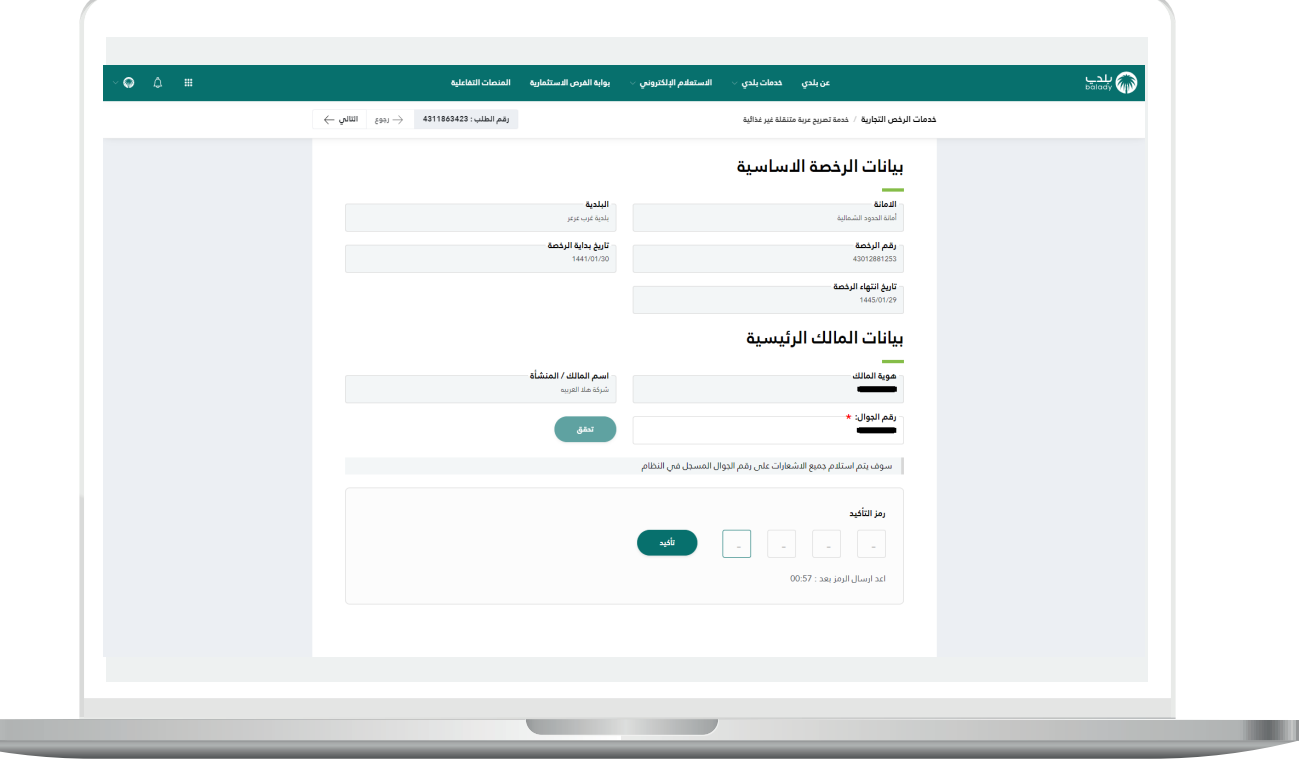

9( وبعدها تظهر رسالة )**شكرًا تم التحقق بنجاح**( كما في الشكل التالي. ثم يضغط المستخدم على الزر )**التالي**( لالنتقال للمرحلة الثانية.

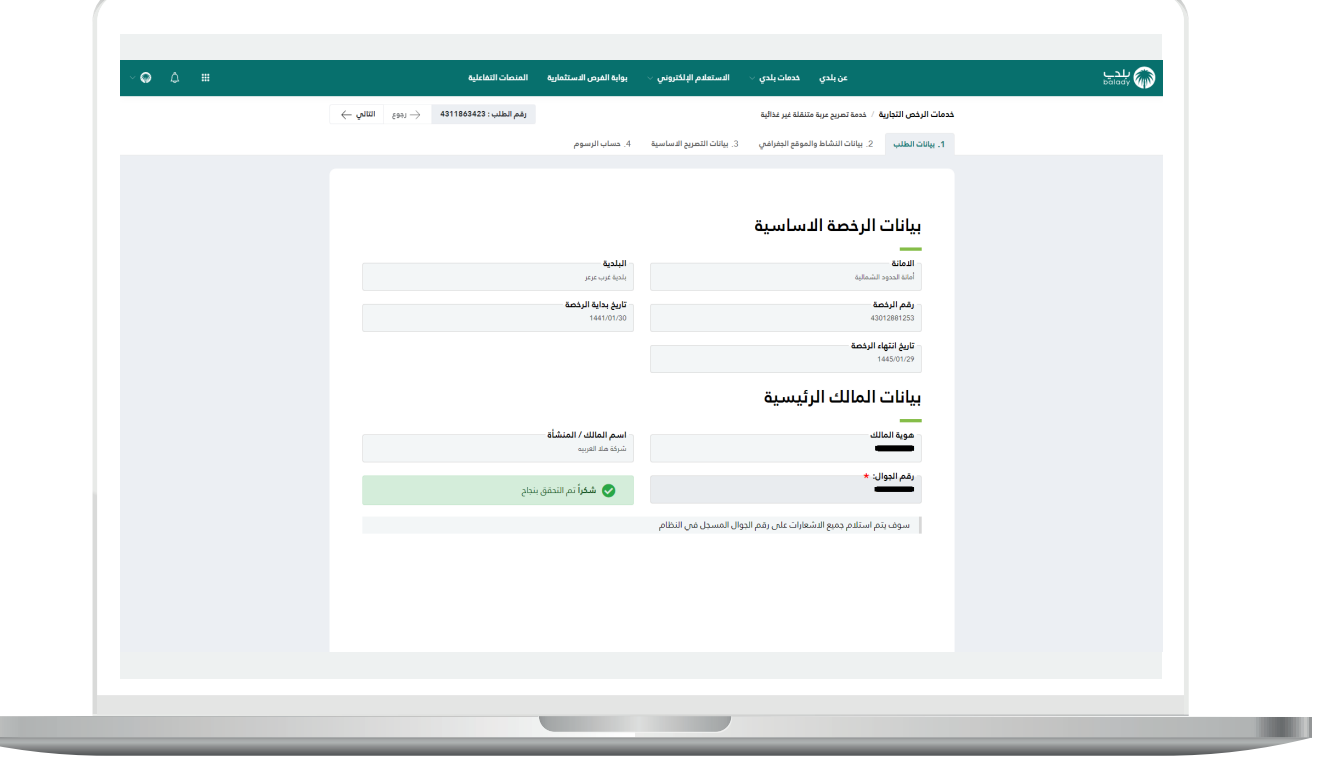

L

10( وبعدها يتم نقل المستخدم لمرحلة )**بيانات النشاط والموقع الجغرافي**( كما في الشكل التالي. حيث يعرض النظام بيانات المحل الرئيسية، وبيانات الموقع الجغرافي على الخريطة.

ثم يتم الضغط على الزر )**التالي**( لالنتقال إلى المرحلة التالية، مع إمكانية حفظ الطلب كمسودة من خالل الزر )**حفظ مسودة**(، وإمكانية الرجوع للمرحلة السابقة من خالل الزر )**رجوع**(.

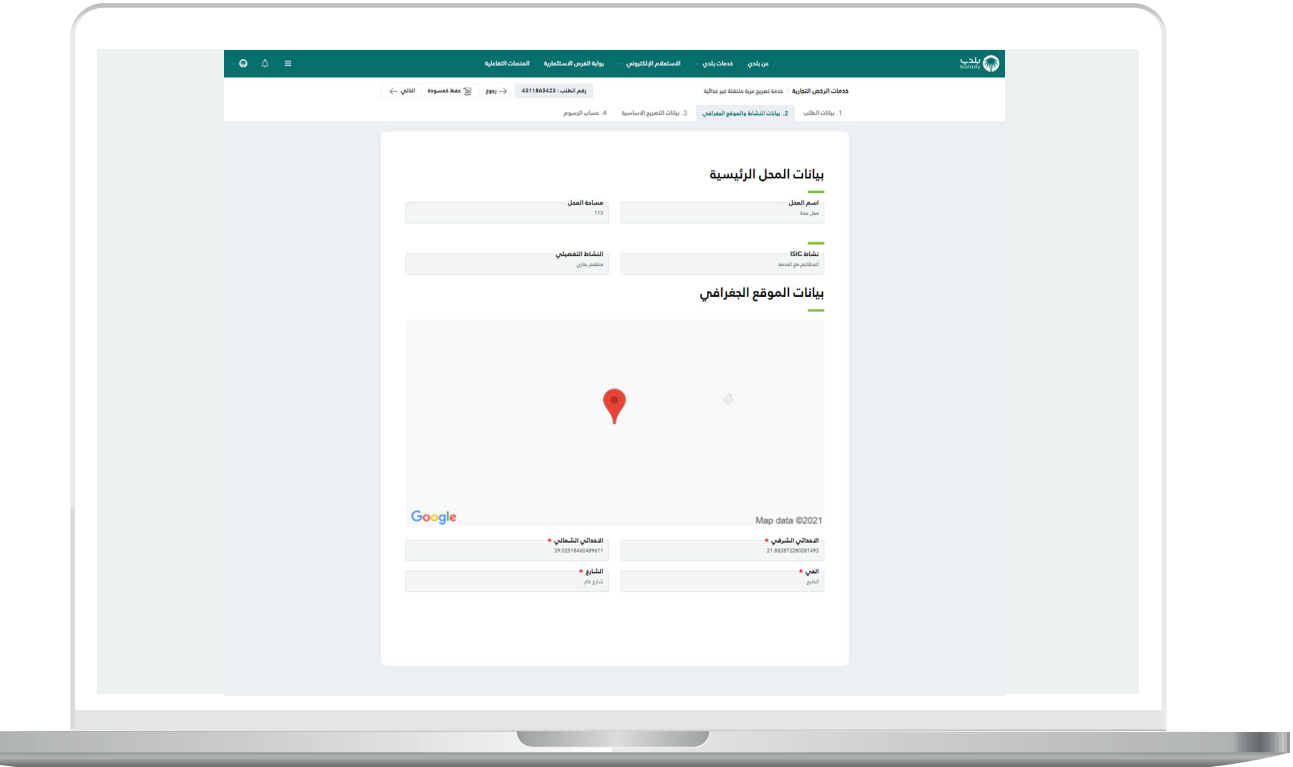

11) وبعدها يتم نقل المستخدم لمرحلة (**بيانات التصريح الأساسية**)، حيث يقوم المستخدم بإدخال بيانات التصريح الأساسية، وذلك من خلال اختيار قيمة القائمة المنسدلة )**نوع المركبة**(، ثم إدخال بيانات المركبة في الحقول التي تظهر بعدها حسب نوع المركبة.

ويوجد ثالثة أنواع للمركبات )**مقطورة، نصف مقطورة، مركبة**(.

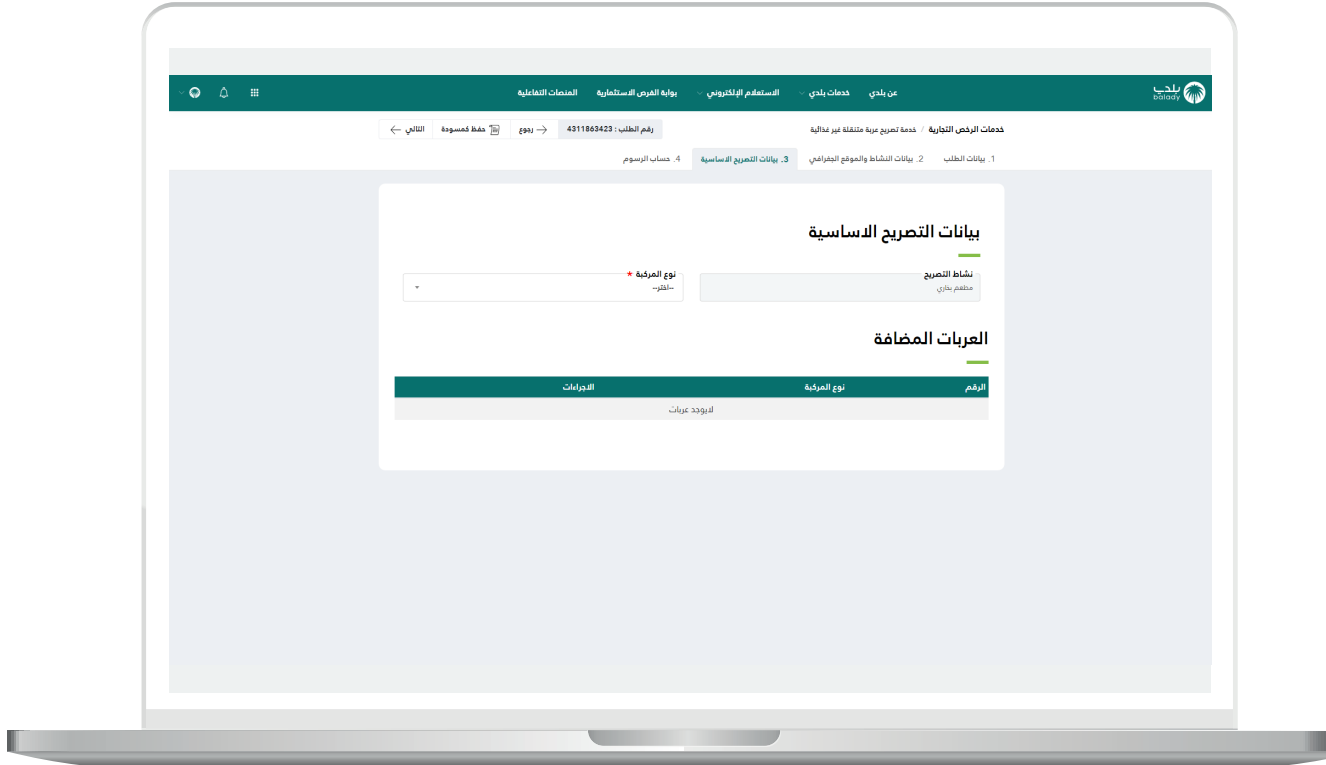

#### **1( مقطورة**

1( في حال تم اختيار القيمة )**مقطورة**(؛ يظهر القسم )**بيانات المقطورة**( ليتم إدخال قيم الحقول فيه، وتشمل )**الطول، العرض، االرتفاع**(. ثم يختار المستخدم فيما لو كانت العربة مسجلة باسمه أم ال من خالل )**نعم، ال**(.

في حال اختيار الخيار )**نعم**(؛ يظهر في القسم )**المرفقات**( مرفق واحد فقط ليتم إضافته، وهو )**صورة خارجية للمركبة**(. أما في حال اختيار الخيار )**ال**(؛ فسيظهر مرفقين وهما )**عقد اإليجار، صورة خارجية للمركبة**(.

ثم يتم الموافقة على التعهدات، ثم يتم الضغط على الزر )**إضافة**( ليتم إضافة العربة.

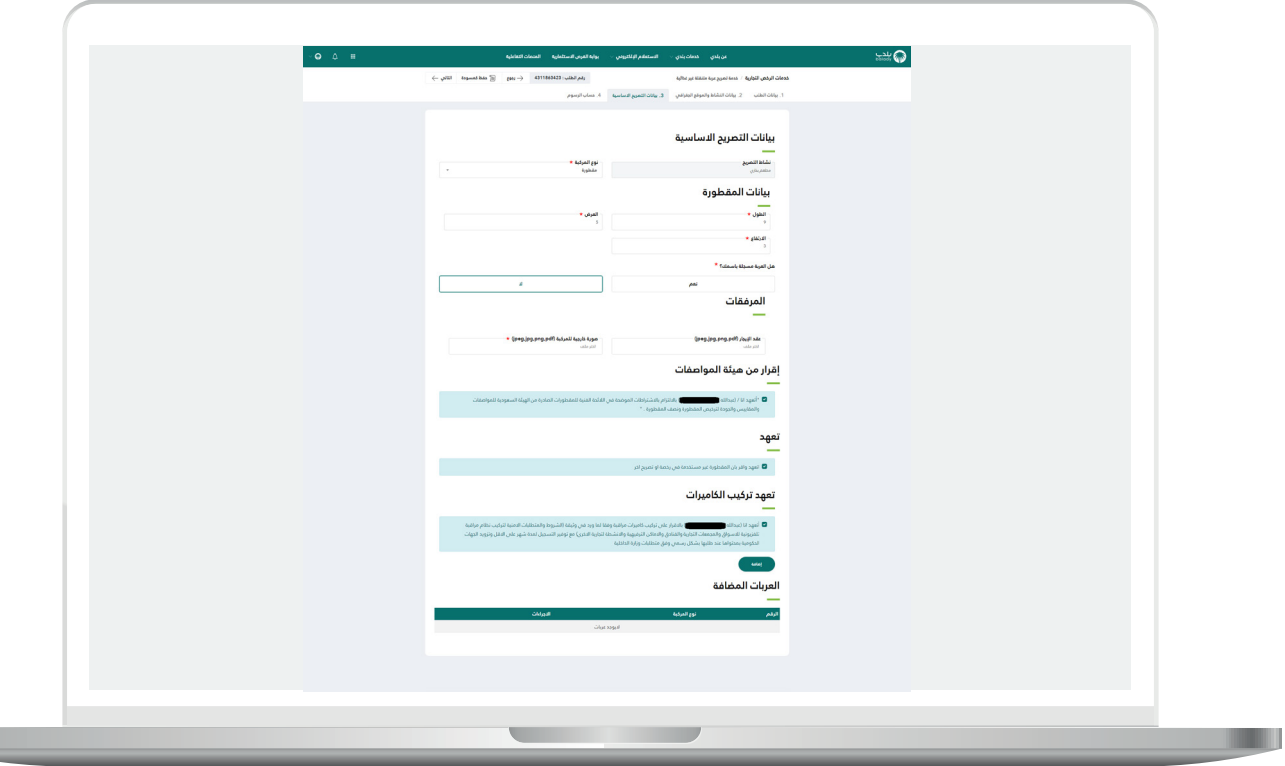

2( وبعد الضغط على الزر )**إضافة**( يتم إضافة العربة في جدول )**العربات**  <mark>المضافة</mark>) كما في الشكل التالي.

ثم يتم الضغط على الزر )**التالي**( لالنتقال إلى المرحلة التالية، مع إمكانية حفظ الطلب كمسودة من خالل الزر )**حفظ مسودة**(، وإمكانية الرجوع للمرحلة السابقة من خالل الزر )**رجوع**(.

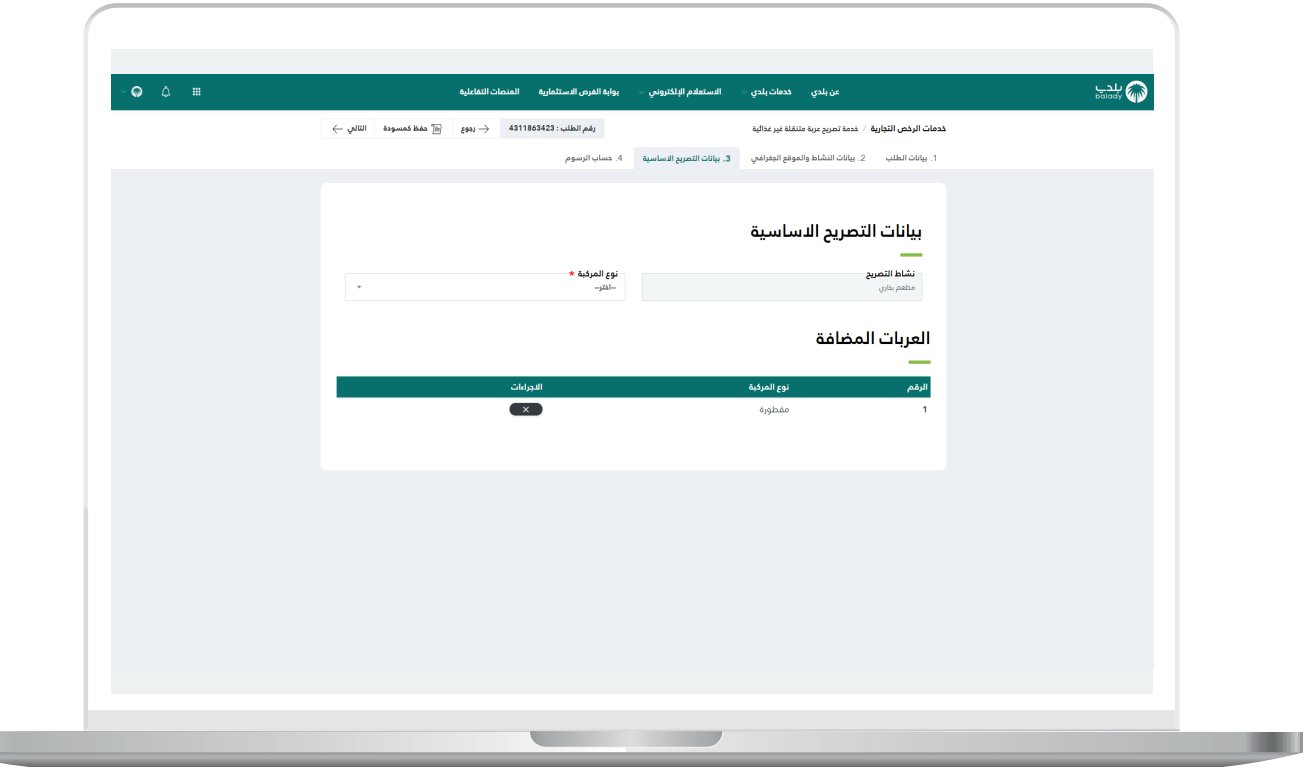

T T

### **2( نصف مقطورة**

1( في حال تم اختيار القيمة )**نصف مقطورة**(؛ يظهر القسم )**بيانات المقطورة**( ليتم إدخال قيم الحقول فيه، وتشمل )**الطول، العرض، االرتفاع**(. ثم يختار المستخدم فيما لو كانت العربة مسجلة باسمه أم ال من خالل )**نعم، ال**(.

في حال اختيار الخيار )**نعم**(؛ يظهر في القسم )**المرفقات**( مرفق واحد فقط ليتم إضافته، وهو )**صورة خارجية للمركبة**(. أما في حال اختيار الخيار )**ال**(؛ فسيظهر مرفقين وهما )**عقد اإليجار، صورة خارجية للمركبة**(.

ثم يتم الموافقة على التعهدات، ثم يتم الضغط على الزر )**إضافة**( ليتم إضافة العربة.

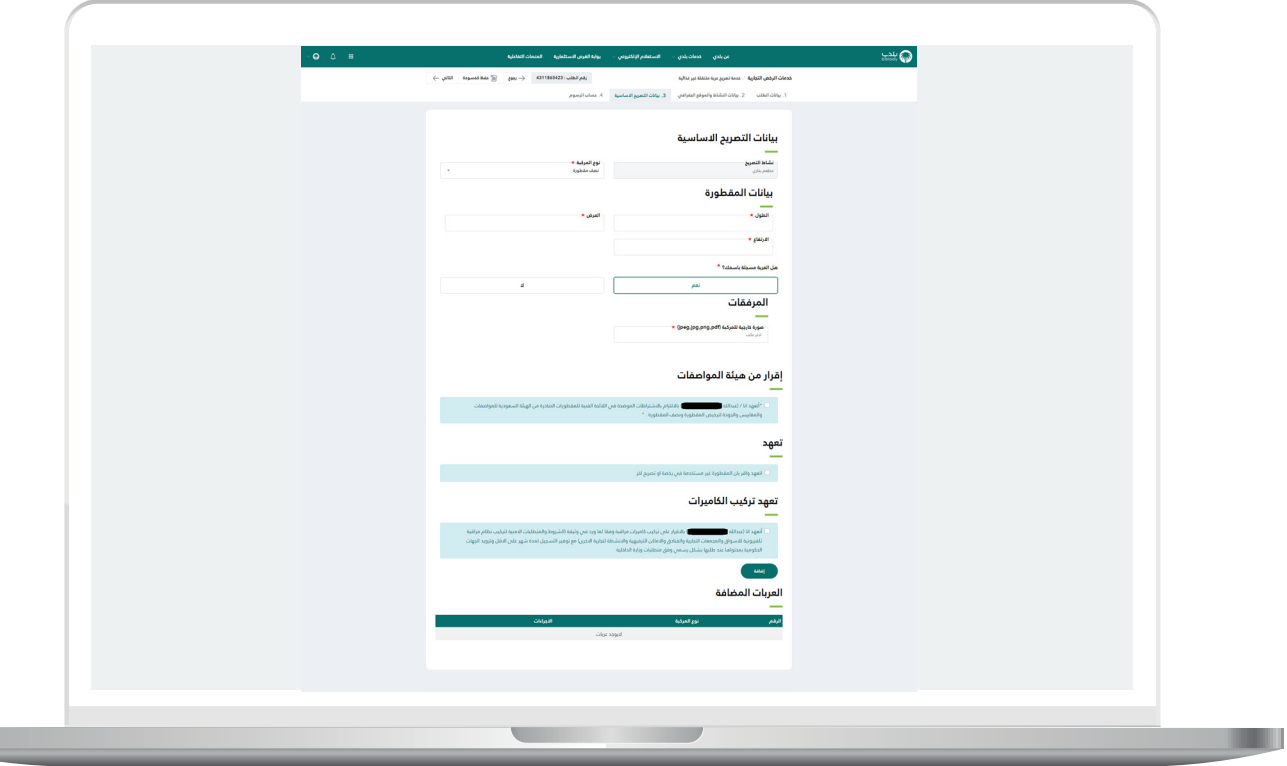

2( وبعد الضغط على الزر )**إضافة**( يتم إضافة العربة في جدول )**العربات**  <mark>المضافة</mark>) كما في الشكل التالي.

ثم يتم الضغط على الزر )**التالي**( لالنتقال إلى المرحلة التالية، مع إمكانية حفظ الطلب كمسودة من خالل الزر )**حفظ مسودة**(، وإمكانية الرجوع للمرحلة السابقة من خالل الزر )**رجوع**(.

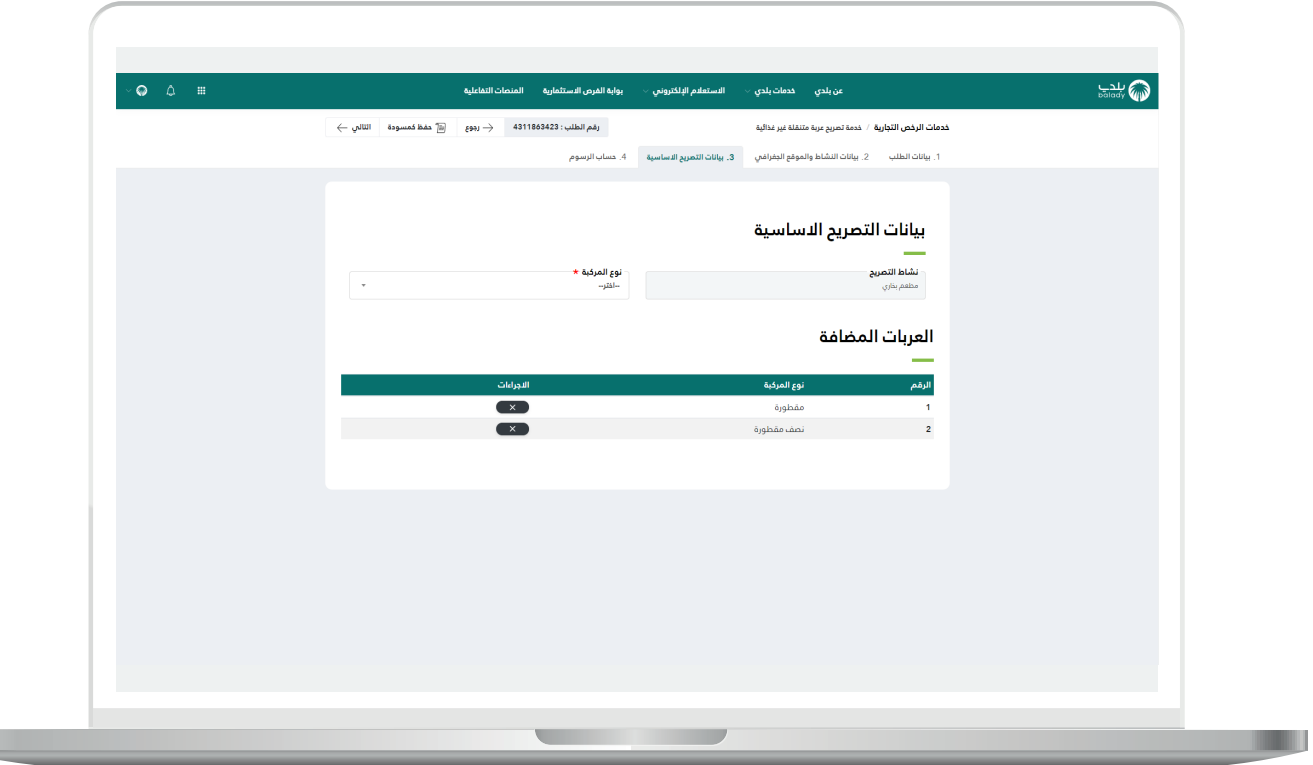

L

#### **3( مركبة**

1( في حال تم اختيار القيمة )**مركبة**(؛ يظهر القسم )**بيانات المركبة**( ليقوم المستخدم بإدخال قيم الحقول فيه، وتشمل )**الطول، العرض، االرتفاع،**  ا**لموديل، سنة الصنع، رقم اللوحة، رقم الهيكل**). ثم يختار فيما لو كانت العربة مسجلة باسمه أم ال من خالل الخيارات )**نعم، ال**(.

في حال اختيار (نعم)؛ يظهر في القسم (**المرفقات**) أربعة مرفقات ليتم إضافتها )**صورة خارجية للمركبة، رخصة السير، الفحص الدوري، وثيقة التأمين**(. أما في حال اختيار )**ال**(؛ فسيظهر خمسة مرفقات وهي )**عقد اإليجار، صورة خارجية للمركبة، رخصة السير، الفحص الدوري، وثيقة التأمين**(.

ثم يتم الموافقة على التعهد في القسم )**تعهد تركيب الكاميرات**(. ثم يقوم المستخدم بالضغط على الزر )**إضافة**( ليتم إضافة العربة.

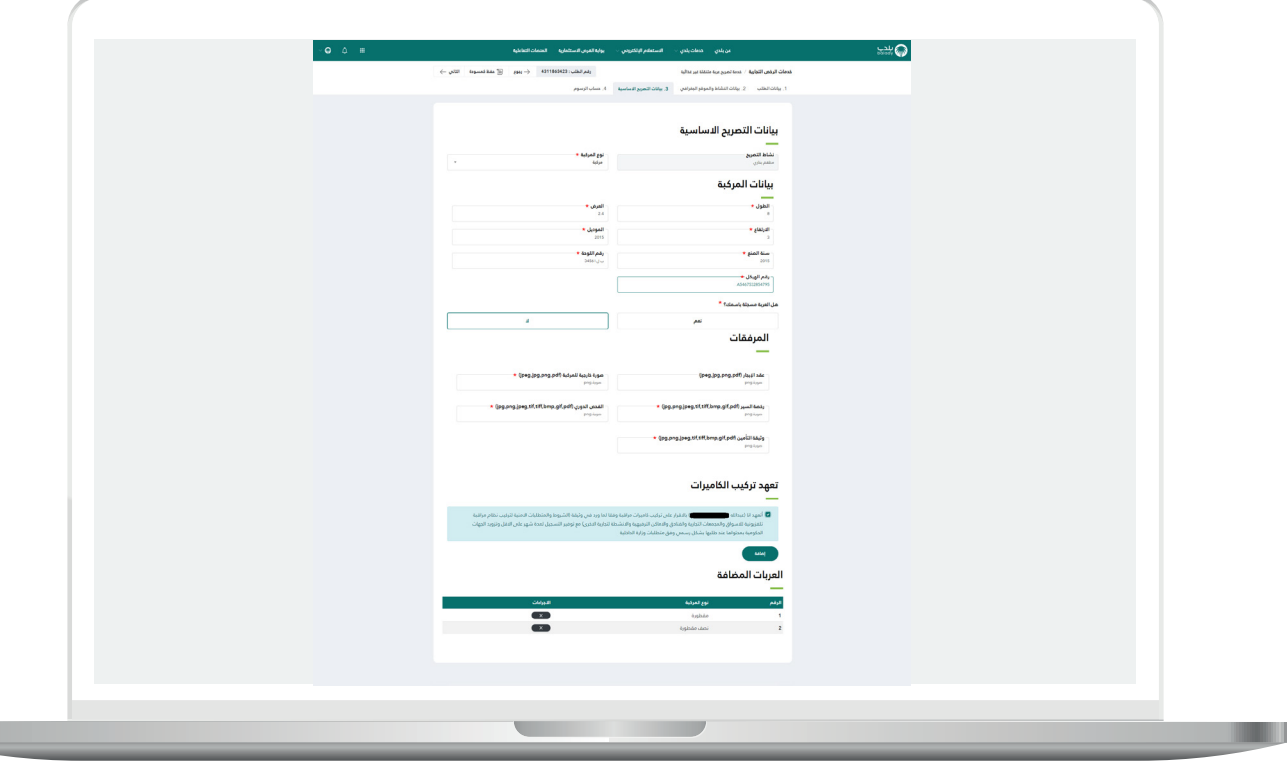

2( وبعد الضغط على الزر )**إضافة**( يتم إضافة العربة في جدول )**العربات**  <mark>المضافة</mark>) كما في الشكل التالي.

ثم يتم الضغط على الزر )**التالي**( لالنتقال إلى المرحلة التالية، مع إمكانية حفظ الطلب كمسودة من خالل الزر )**حفظ مسودة**(، وإمكانية الرجوع للمرحلة السابقة من خالل الزر )**رجوع**(.

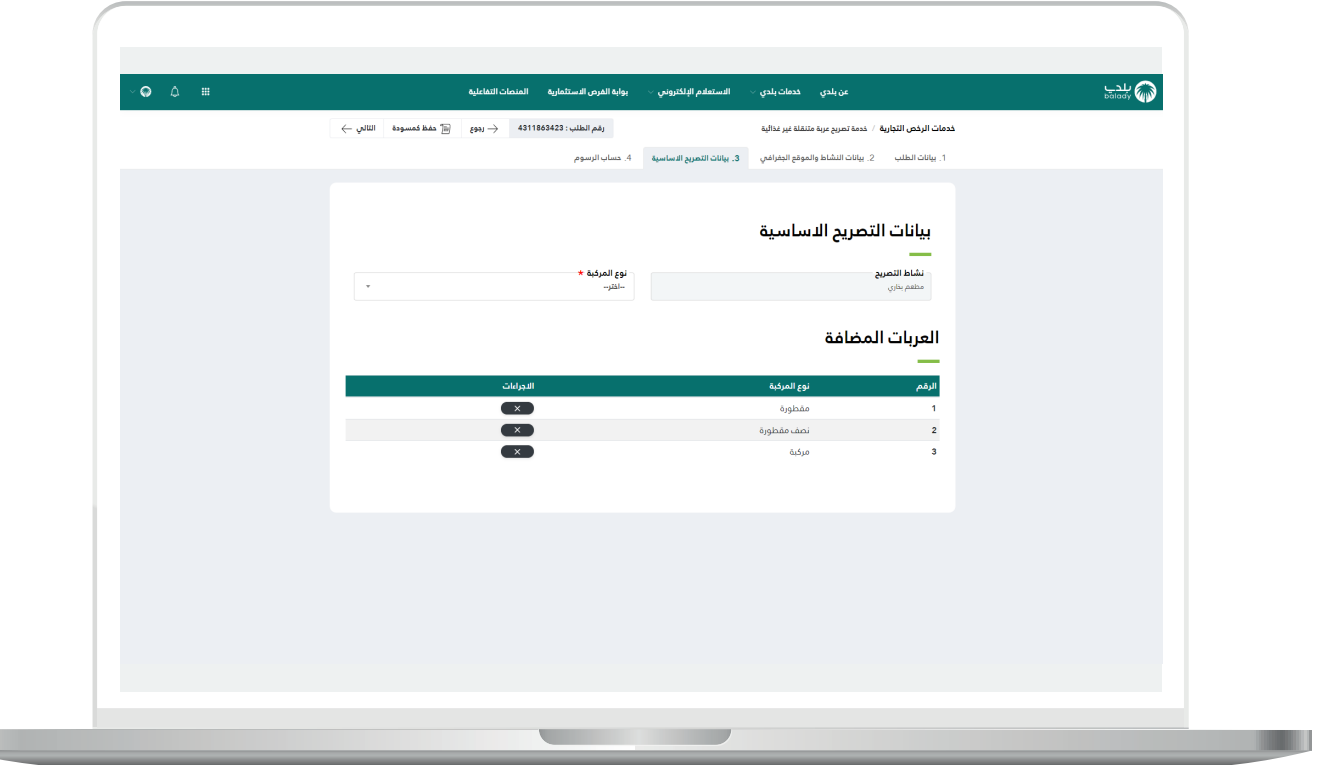

L

3) ثم تظهر آخر مرحلة، وهي مرحلة (**حساب الرسوم**)، حيث يتم الضغط علم الزر (**حساب)** لحساب تكلفة المقابل المالي الإجمالية.

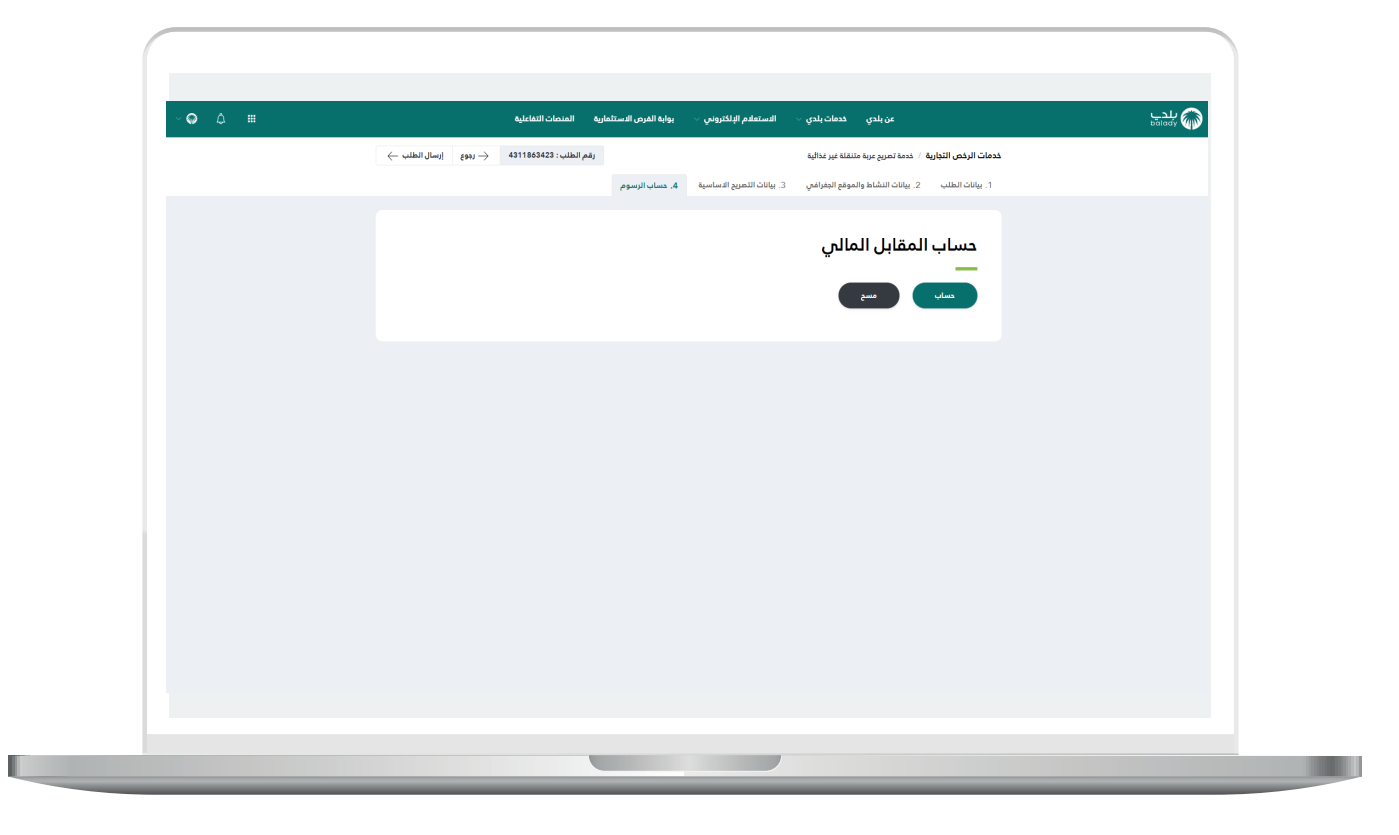

4) بعدها يتـــم إظهـــار تكلـــفــة الرسوم الإجمالية، كما في الشكل أدناه، ثم يتم الضغط على الزر )**إرسال الطلب**( إلرسال الطلب إلى موظفي البلـــدية، مع إمكانية الرجوع للمرحلة السابقة من خالل الزر )**رجوع**(.

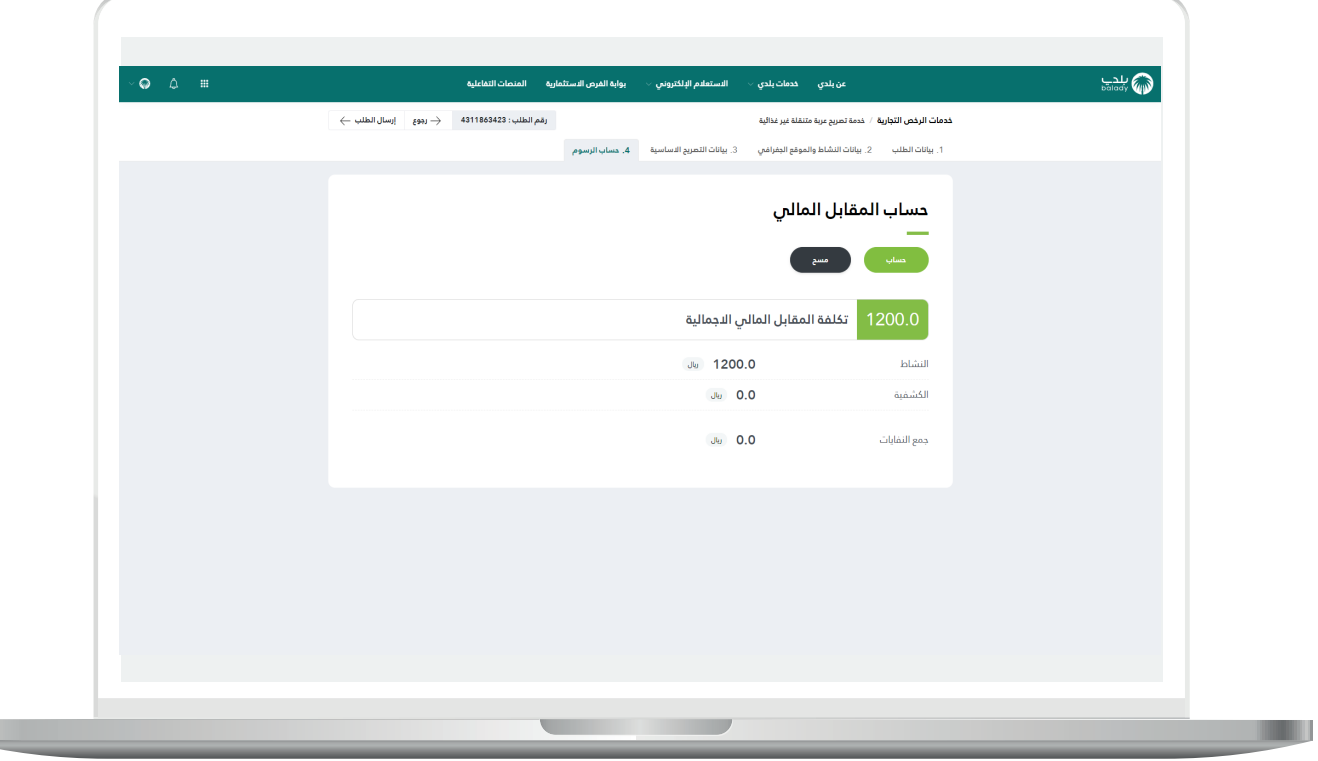

L

5( وبعدها تظهر رسالة تأكيد ليقوم المستخدم بالضغط على الزر )**نعم**( إلرسال الطلب، مع إمكانية إلغاء العملية من خالل الزر )**ال**(.

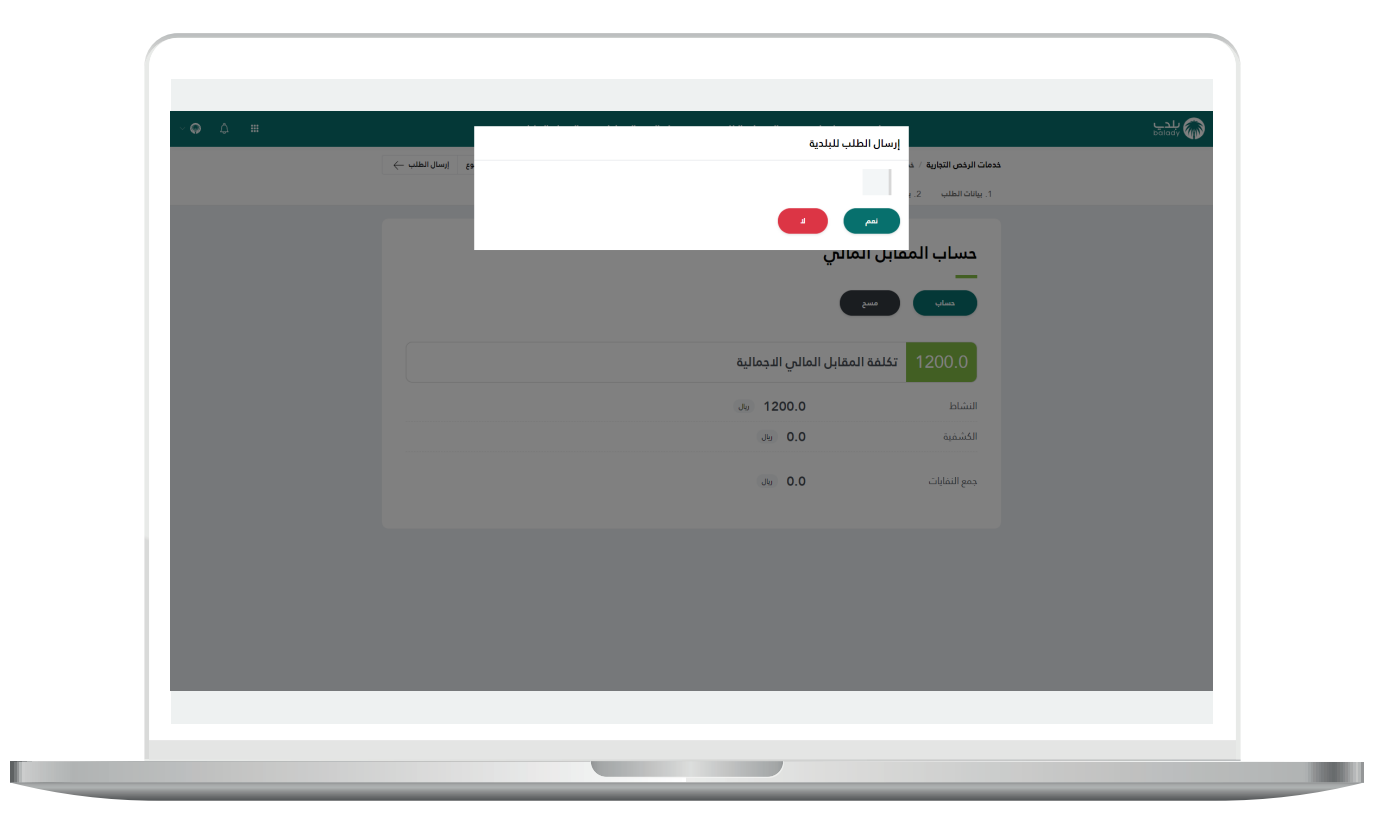

6( وبعدها يقوم النظام بإرسال الطلب، مع إظهار رسالة تفيد بذلك، كما في الشكل أدناه، كما يسمح النظام للمستخدم بتقييم الخدمة من خالل اختيار عدد النجوم الظاهرة له، وإدخال ملاحظاته في الحقل (**ملاحظات**)، ثم الضغط على الزر )**أرسل التقييم**(.

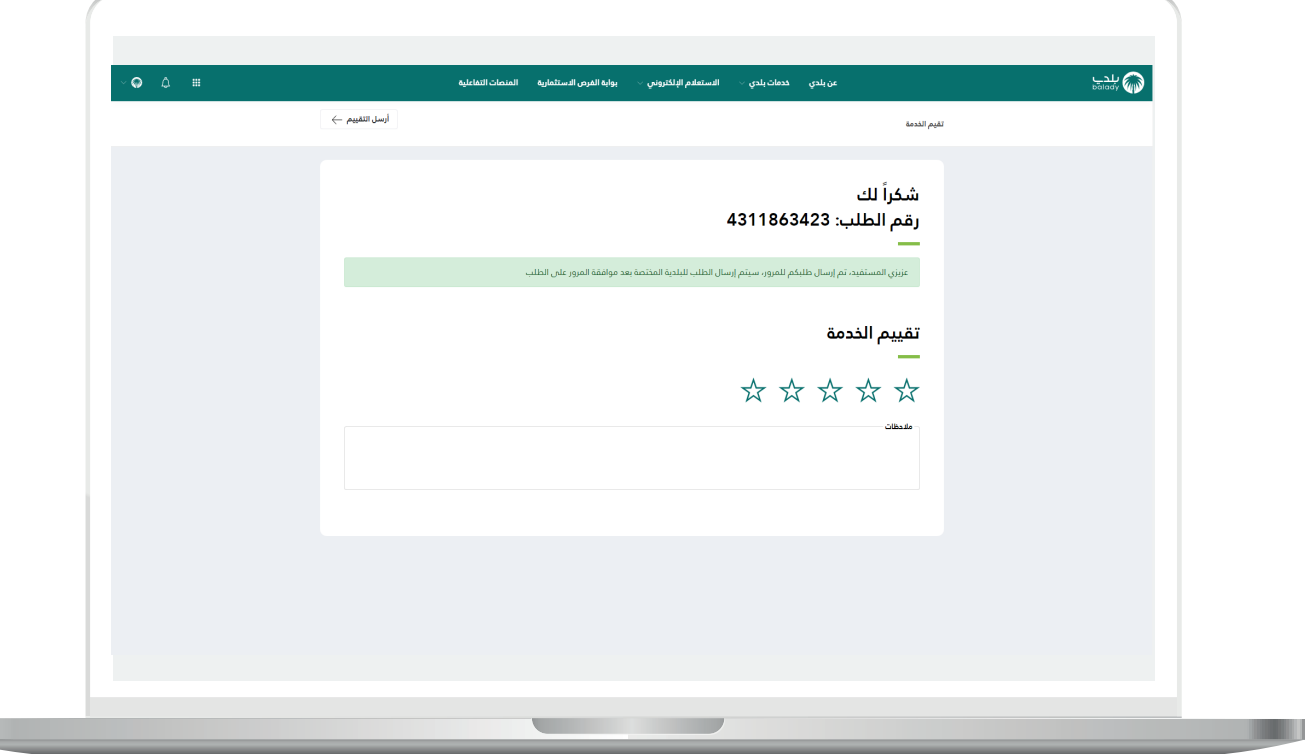

H.

7) وبعــدها يتم حفظ التقييم بنجاح كما في الشكل أدناه مع إظهار رسالة تفيد بذلك.

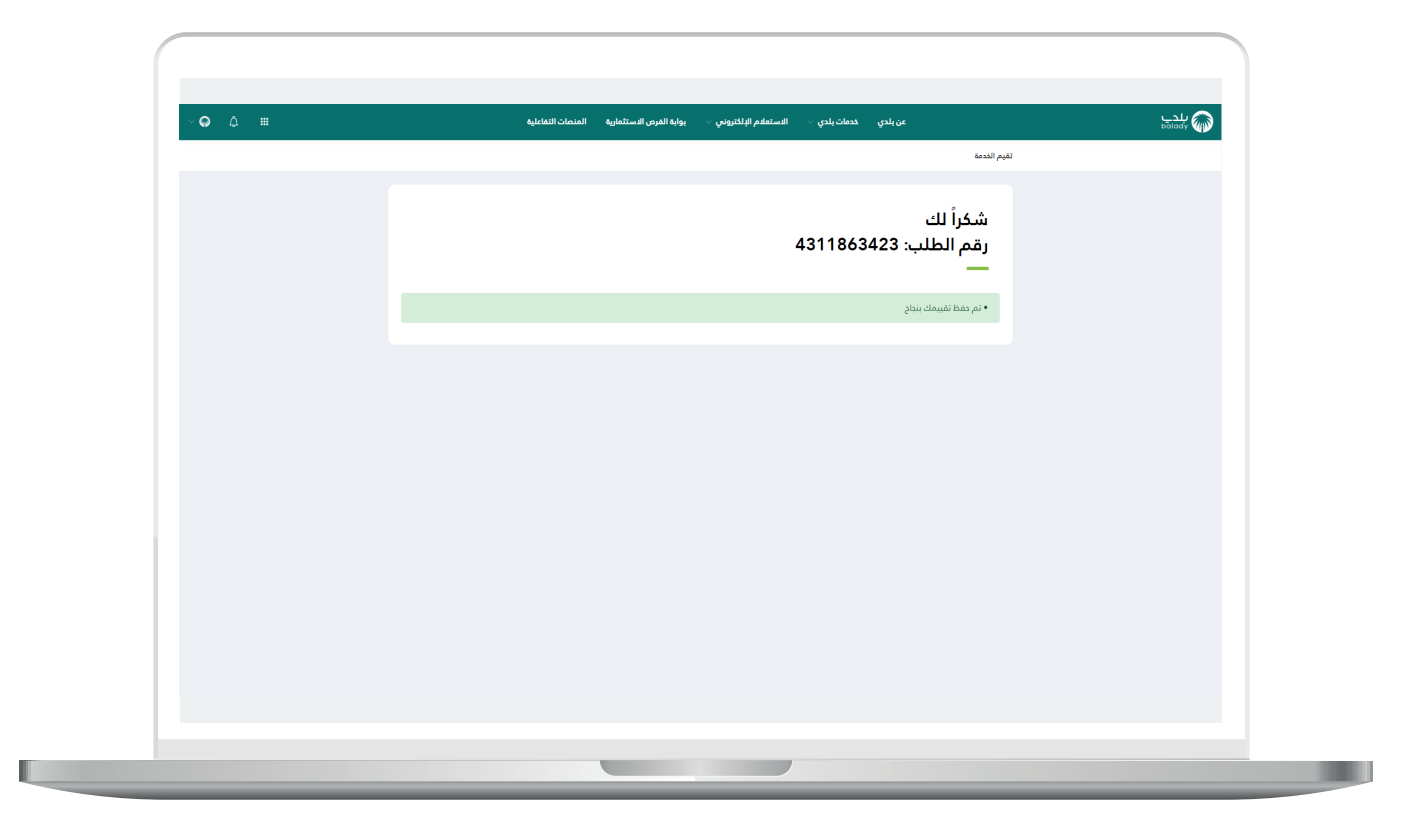

8( وبعدها يتم نقل المستخدم لشاشة )**طلباتي**( كما في الشكل أدناه.

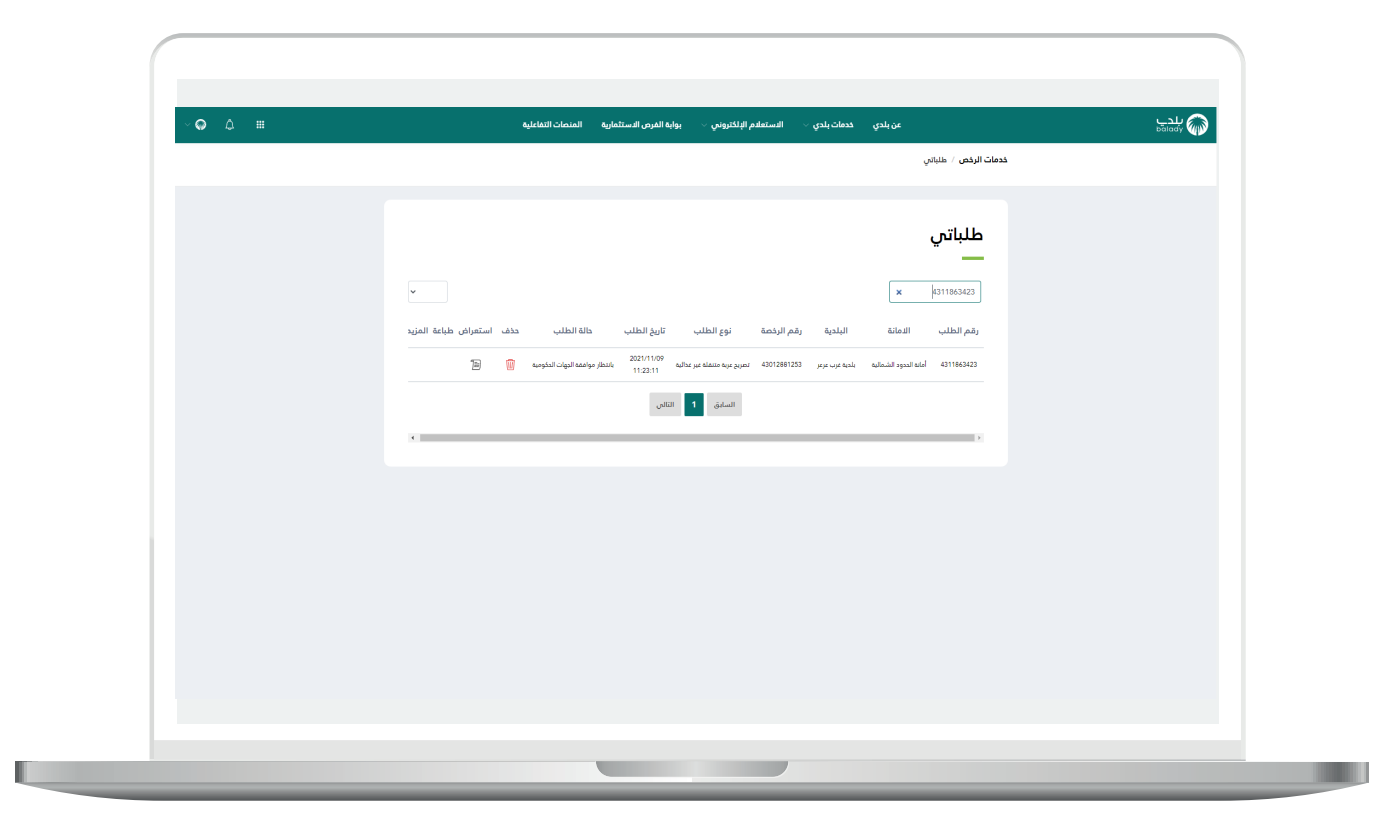

u

9) وبعد الضغط علم رمز الورقة يتم عرض تفاصيل الطلب كما في الشكل التالي.

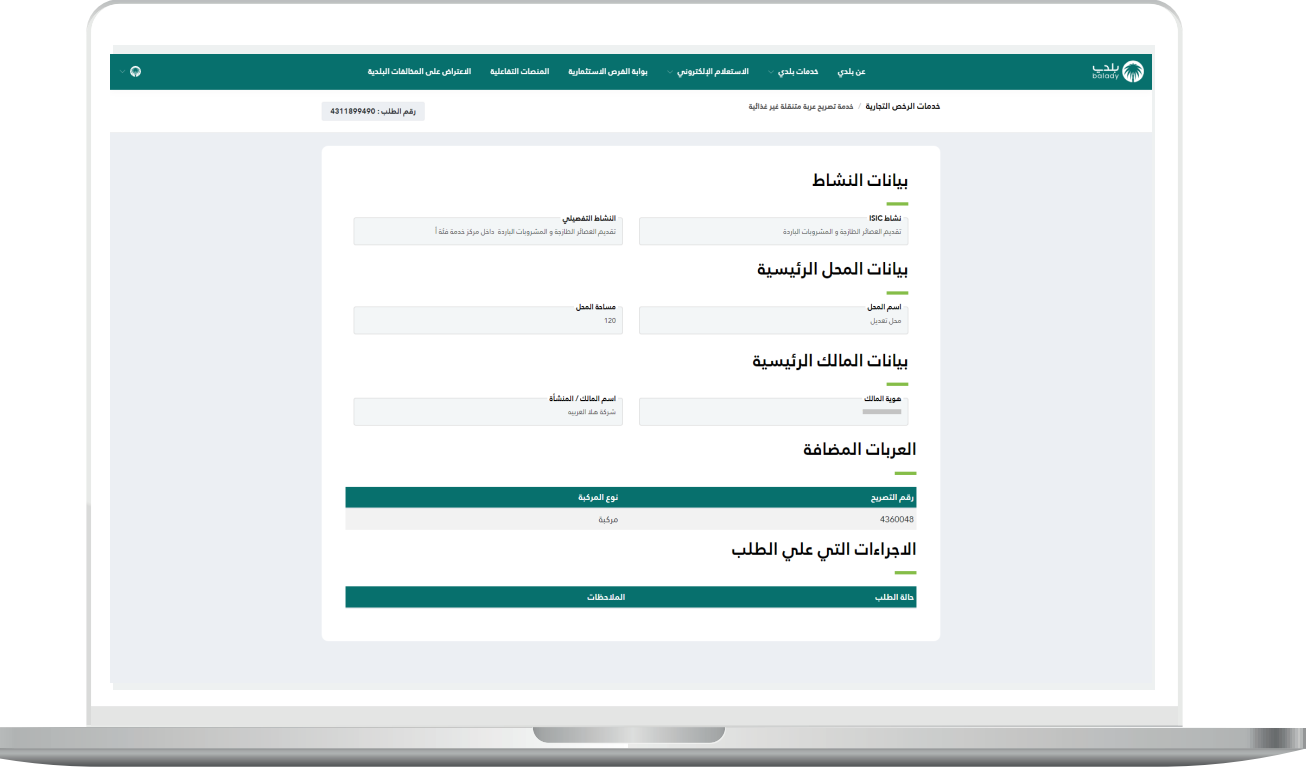

**رقم التواصل المباشر 199040 العناية بالعملاء CS\_Balady@**